# How to set ATI/AMD Radeon Graphics **Cards**

**There are lots of different versions of the ATI/AMD Radeon Catalyst Control Center that is used to change their graphics card's settings, even if other versions look different the basic processes should be similar.**

#### Step One

Type CCC in the search field of the Taskbar. Select and Open CCC from the search results. On Catalyst Control Center (CCC) screen click Power.

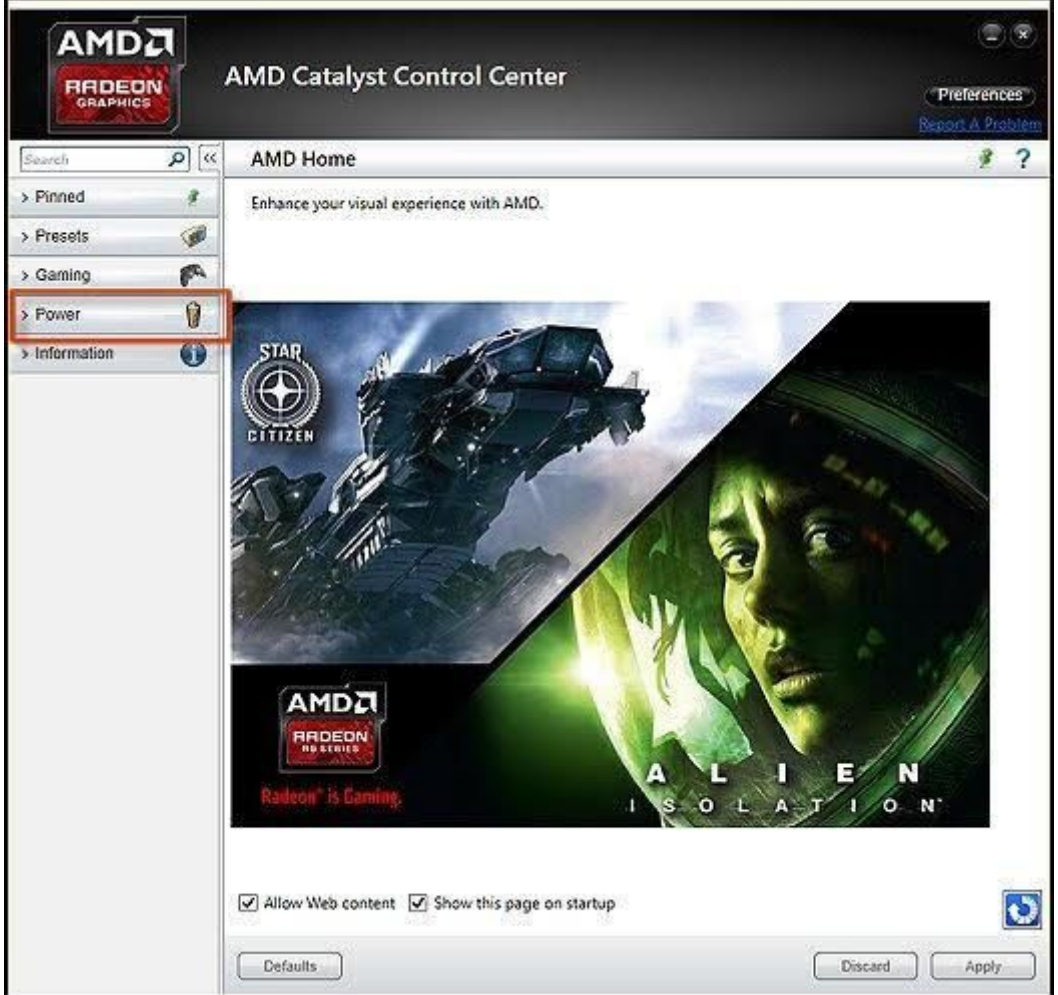

## Step Two

Click Switchable Graphic Application Settings.

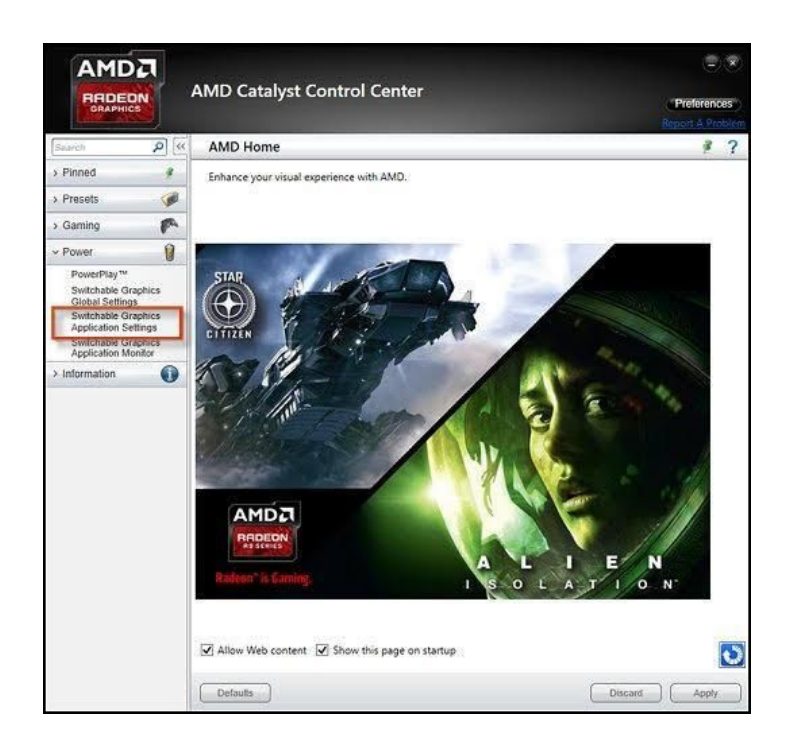

### Step Three

Click Recent Applications.

Select the required application (3D Viewer).

Click Not Assigned button (unless it has already been altered).

Then choose required setting level, from Power Saving, Based on Power Source or High Performance.

If application is not shown in recent applications list Click Add Application.

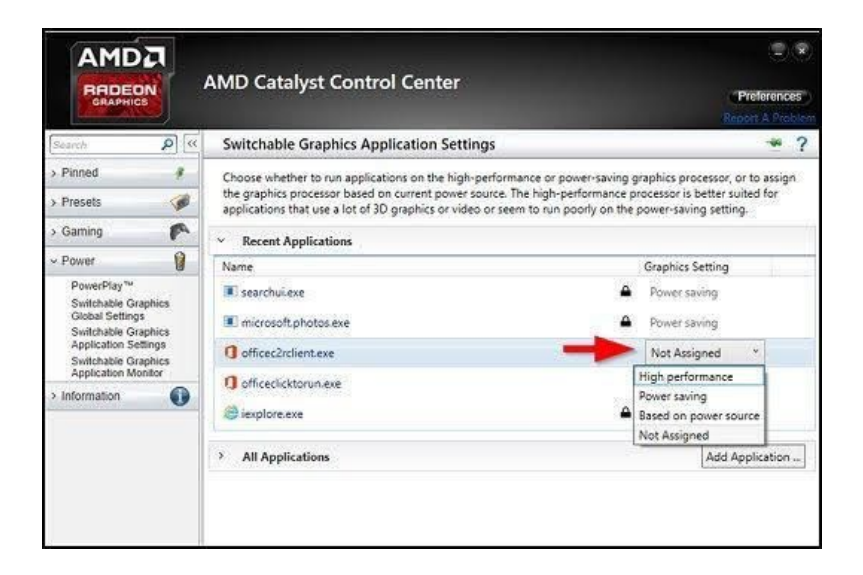

Step Four

Click Apply to save the changes. Changes should then take place immediately.

# Dynamic Mode Switchable Graphics

If configuring Dynamic Mode switchable graphics in the Catalyst Control Center (CCC) some machines will not allow OpenGL applications to be associated with the discrete, or high performance GPU.

The OpenGL applications will work using the integrated or power saving GPU, however performance levels may be lower than expected.

**Please Note:** This information regarding OpenGL applications is from the Hewlett-Packard website, it may be specific to their machines in relation to BIOS settings.

Having done a bit more research there seems to be long running issues with ATI/AMD Radeon and OpenGL.